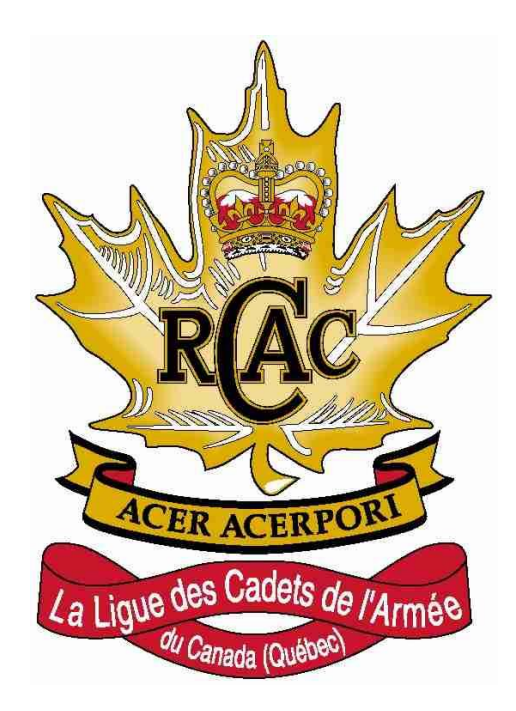

# **Guide pour la trésorerie**

**Version :** 1.0 Date **:** 27 septembre 2022

### **TABLE DES MATIÈRES**

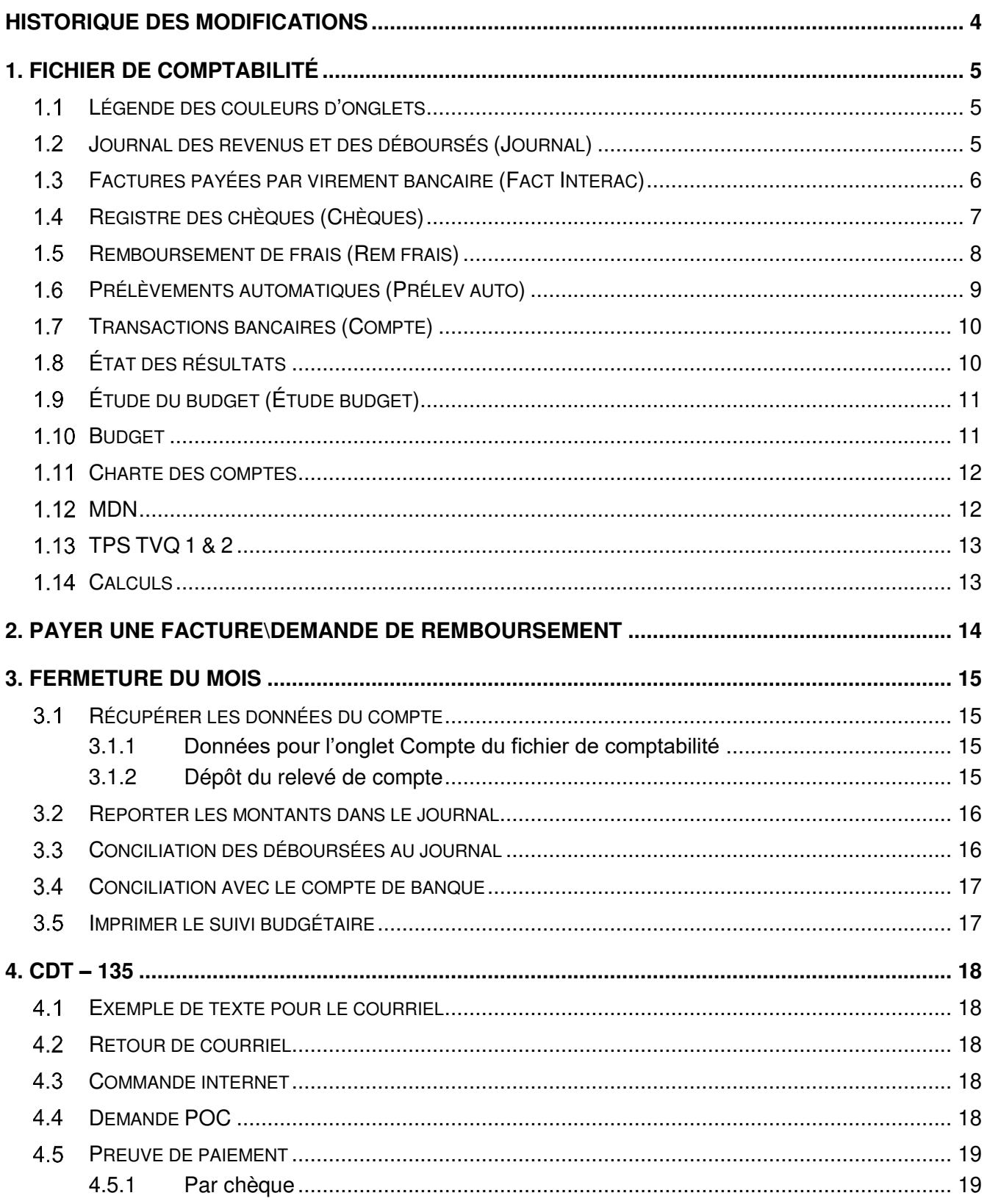

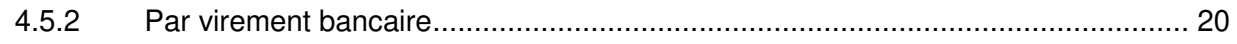

# <span id="page-3-0"></span>**Historique des modifications**

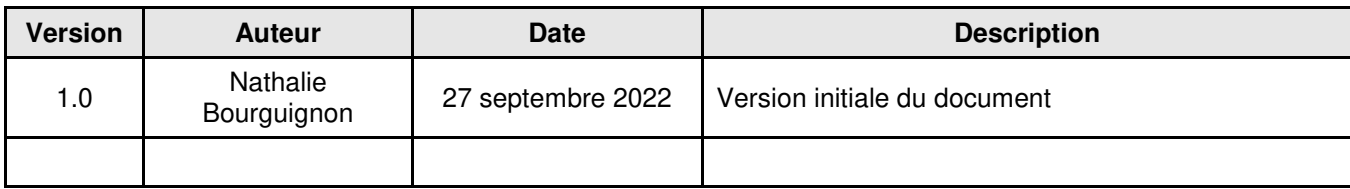

# <span id="page-4-0"></span>**1. Fichier de comptabilité**

# <span id="page-4-1"></span>**Légende des couleurs d'onglets**

- Les onglets blancs sont remplis à chaque fois qu'une dépense est faite.
- L'onglet vert (compte) est fait à la fin du mois.
- Les onglets orange ne demandent aucune manipulation, sauf la date de mise à jour.
- Les onglets bleus sont mis à jour normalement en début d'année, sauf s'il y a un ajout en cours d'année.
- L'onglet rouge ne devrait pas être touché, sauf s'il y a ajout de ligne à la charte comptable.
- **•** Les ongles jaunes sont remplis au besoin.

# <span id="page-4-2"></span>**Journal des revenus et des déboursés (Journal)**

Cet onglet sert à inscrire l'ensemble des entrées et sorties de fond.

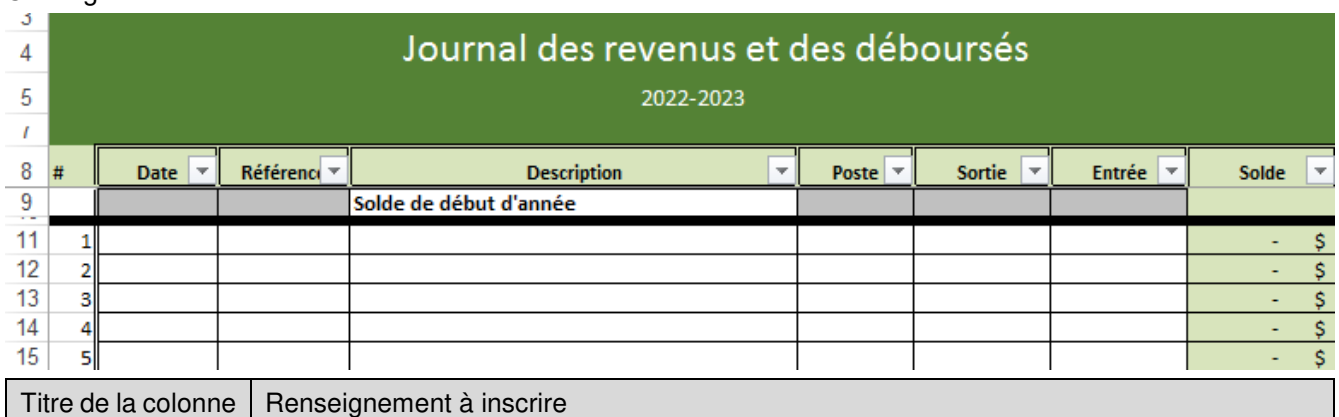

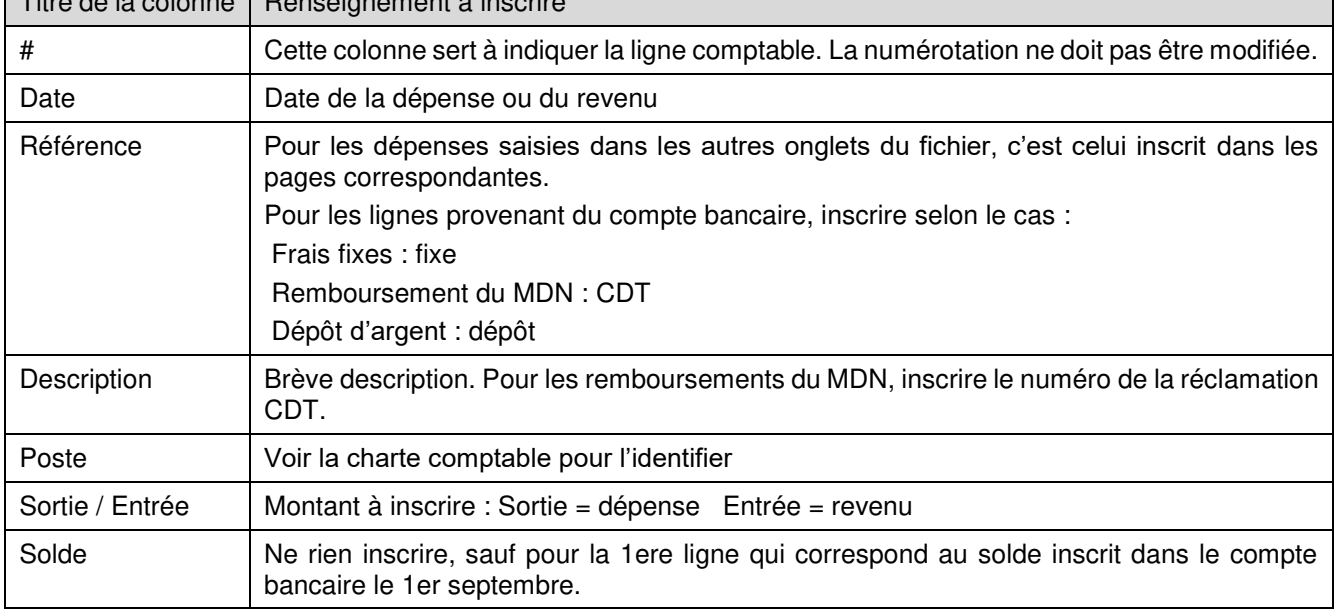

En tout temps, le montant de l'écart  $\bullet$  inscrit dans le tableau « Conciliation des déboursées » doit être à zéro (0,00\$). Si ce n'est pas le cas, s'assurer que les inscriptions au journal sont identiques à celles des onglets Fact Interac, Chèque, Prélèv auto et Rem frais.

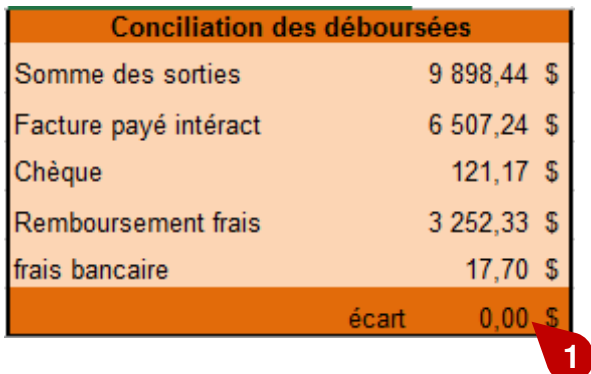

### <span id="page-5-0"></span>**Factures payées par virement bancaire (Fact Interac)**

Cet onglet permet d'inscrire les factures payées directement à un fournisseur par virement bancaire.

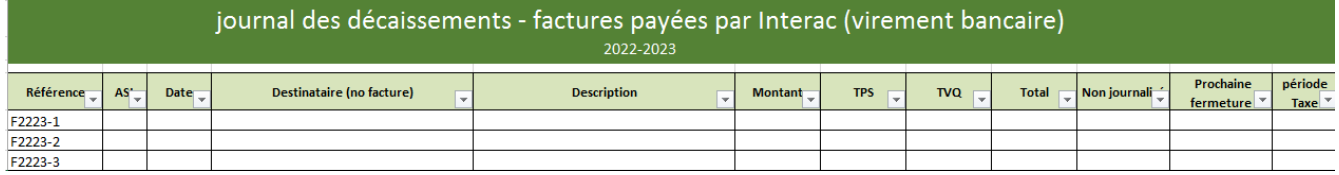

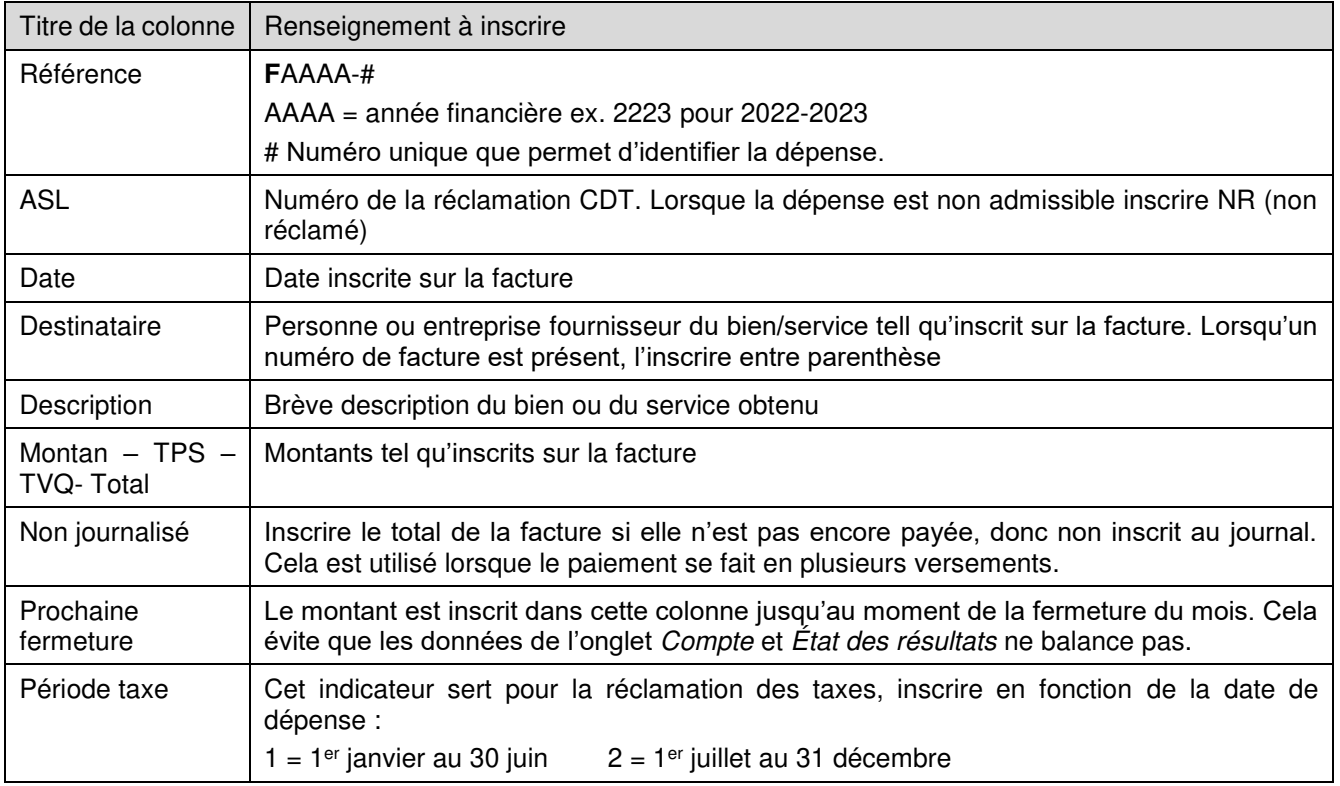

# <span id="page-6-0"></span>**Registre des chèques (Chèques)**

Cet onglet est le registre des chèques émis. Lorsqu'un chèque a été émis l'année précédente et qu'il n'a pas été encaissé, inscrire les informations dans la partie du haut. Les informations doivent être saisies au journal lorsqu'il est encaissé avec une note explicative.

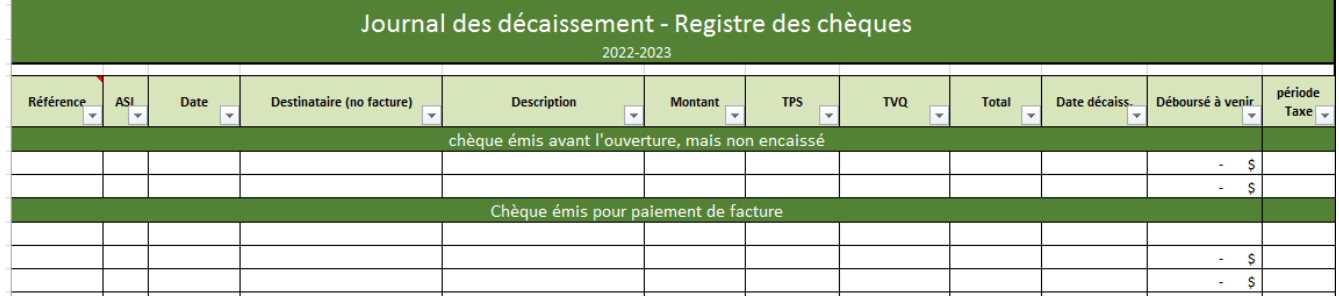

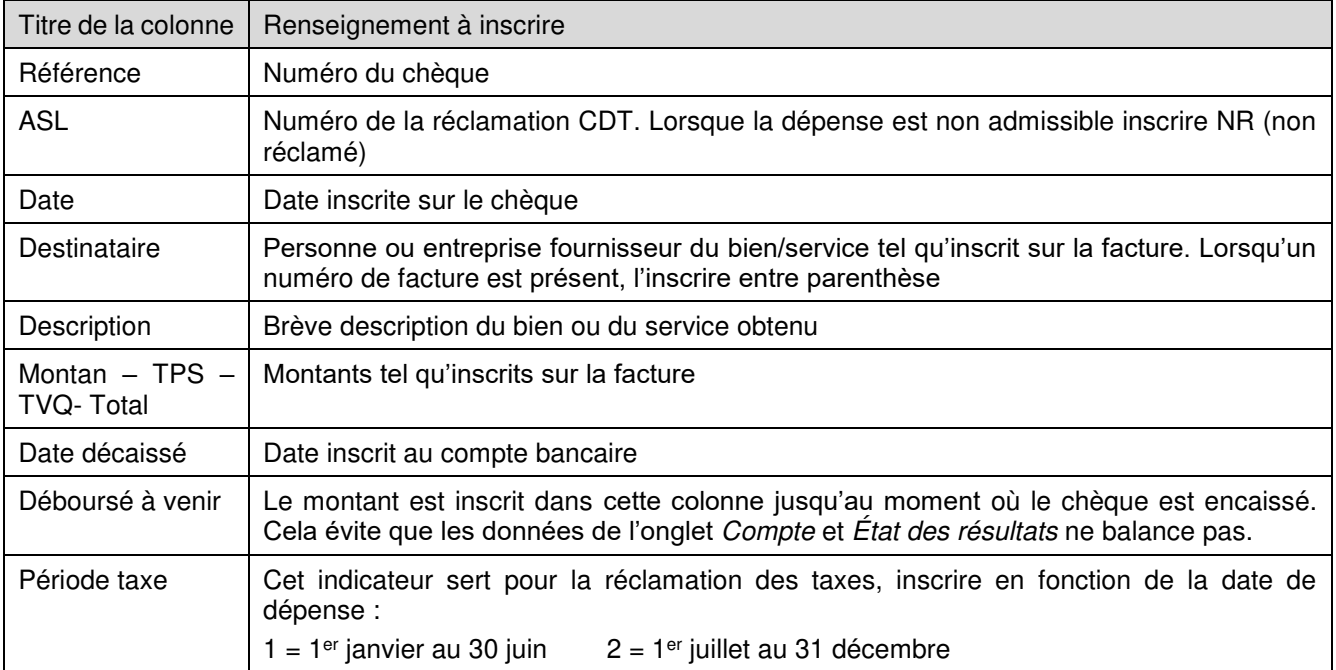

# <span id="page-7-0"></span>**Remboursement de frais (Rem frais)**

Cet onglet est le registre des montants remboursés aux officiers ou membres du comité pour des achats. Le remboursement se fait par virement bancaire ou exceptionnellement part chèque. Lorsqu'un remboursement a été demandé l'année précédente et qu'il n'a pas été payé, inscrire les informations dans la partie du haut. Les informations doivent être saisies au journal lorsqu'il est encaissé avec une note explicative.

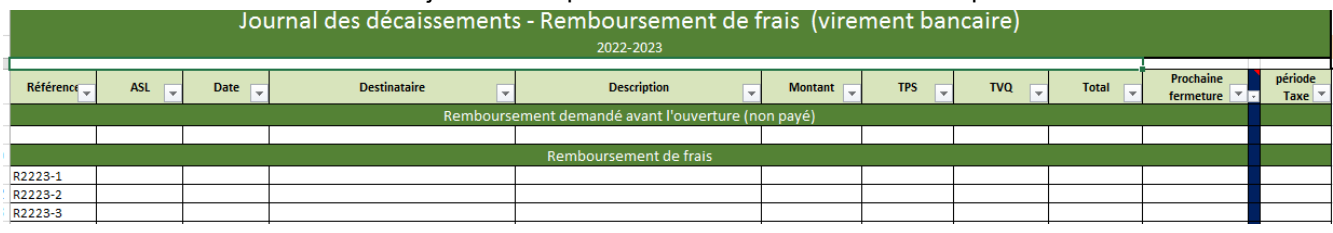

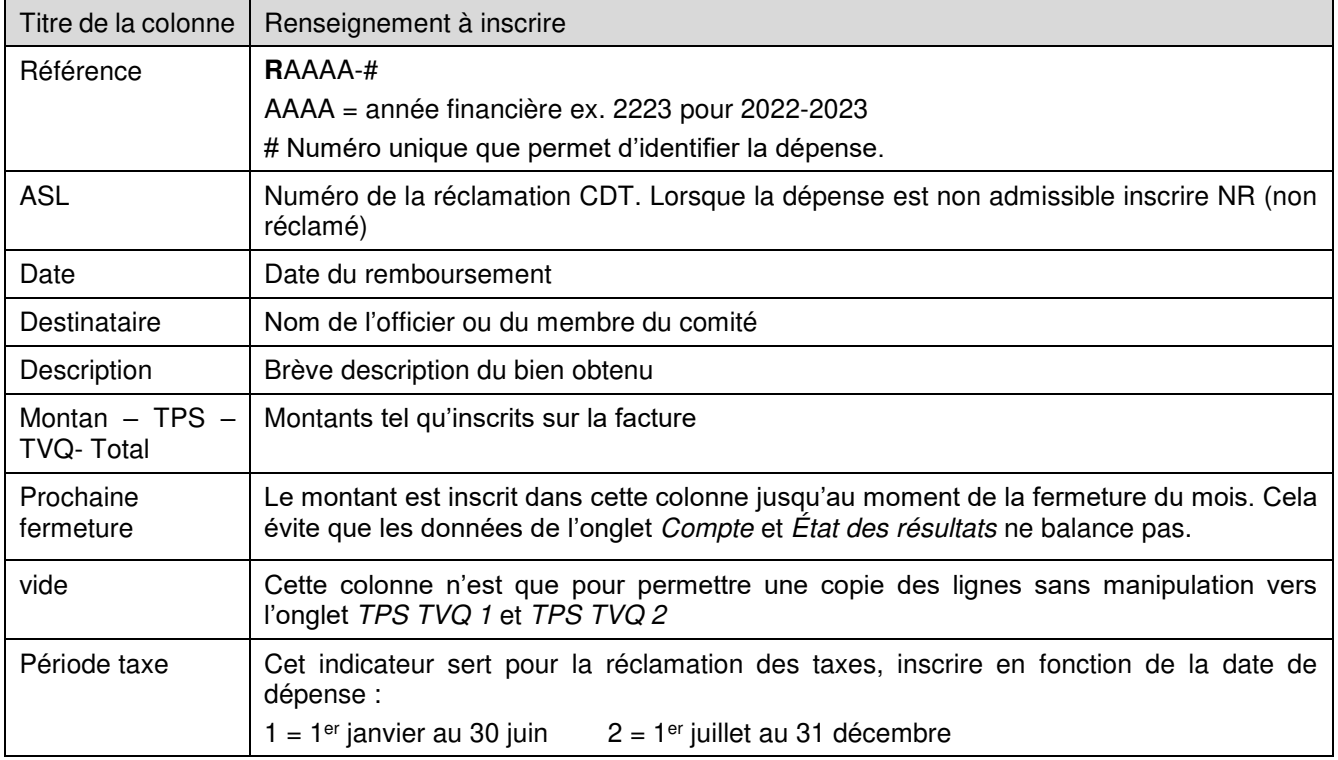

# <span id="page-8-0"></span>**Prélèvements automatiques (Prélev auto)**

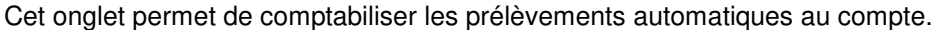

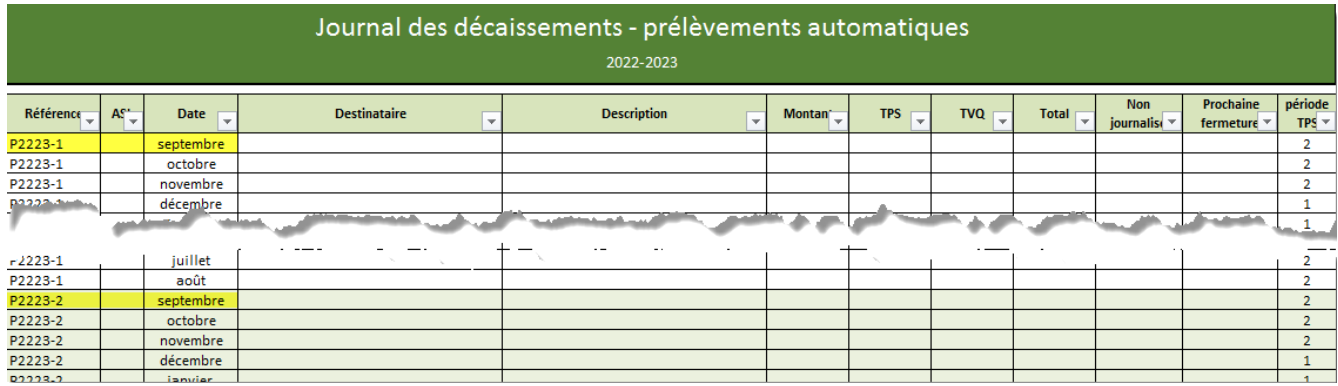

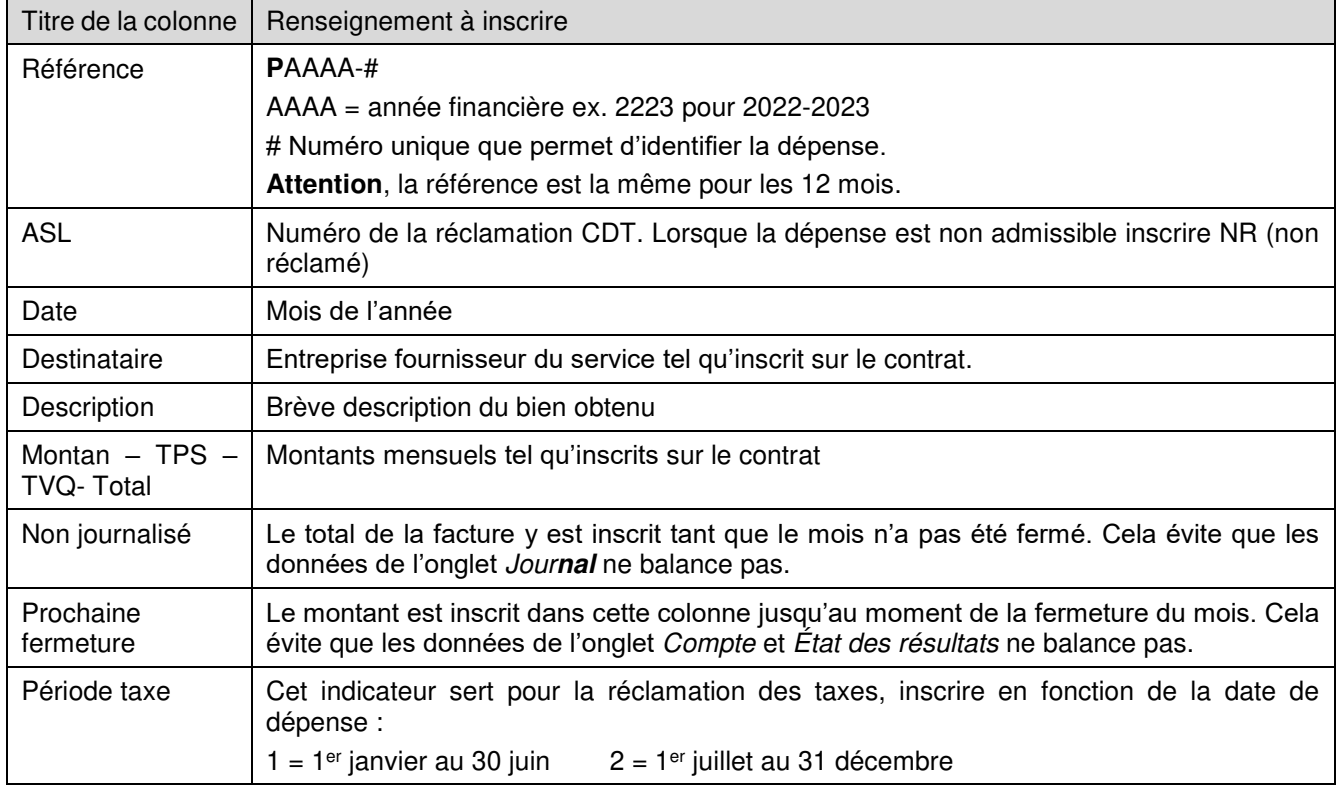

# <span id="page-9-0"></span>**Transactions bancaires (Compte)**

Cet onglet est une comptabilisation des retraits et dépôt tels qu'ils apparaissent dans le compte bancaire. Il est rempli lors de la fermeture mensuelle (voir cette section pour les détails).

En début d'année, il faut inscrire à la 1ere ligne le solde du compte bancaire le 1er septembre.

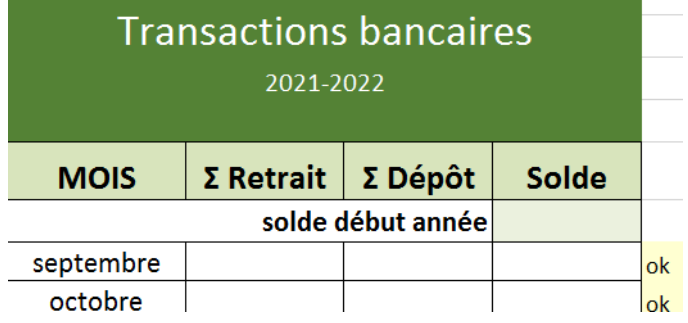

# <span id="page-9-1"></span>**État des résultats**

Il s'agit d'une photo à une date donnée de l'état des finances. Lors de l'AGA, l'État des résultats au 31 août sera présenté aux parents. Ce dernier sera aussi envoyé la LCAC.

Seul la date de l'impression du l'État des résultats doit être saisie.

**Attention** : il est important que les onglets Journal et compte balance avant l'impression

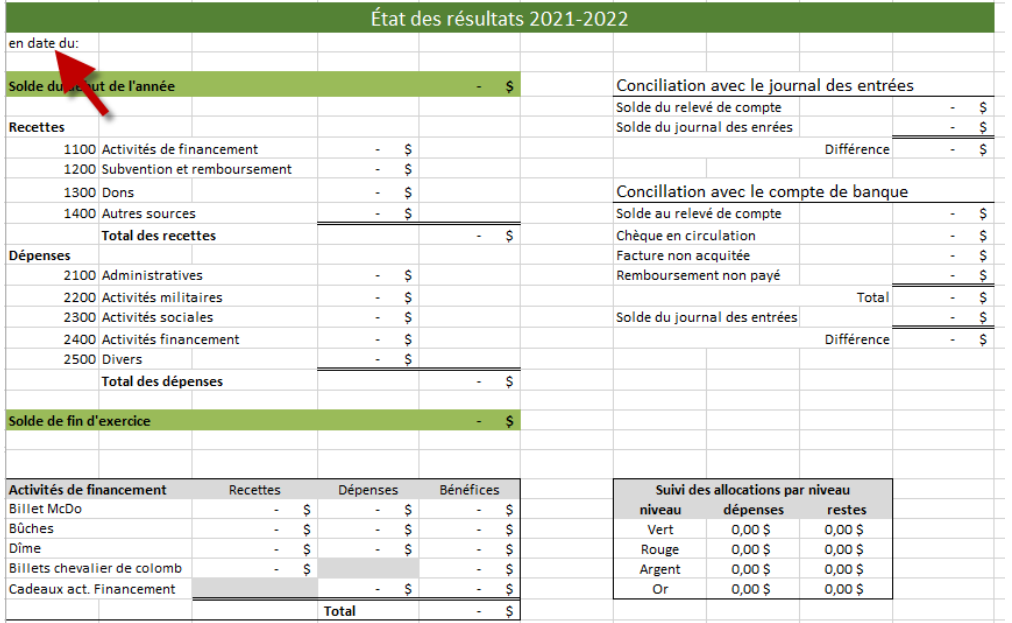

# <span id="page-10-0"></span>**Étude du budget (Étude budget)**

Cet onglet permet de suivre le budget et donne la possibilité de faire des projections.

#### **Pour préparer l'étude du budget :**

**1- Vérifier** que les onglets Journal et compte balance avant l'impression

#### **2- Saisir la date**

3- Si désiré, saisir les données estimées pour le reste de l'année dans la colonne à venir  $\bullet$ 

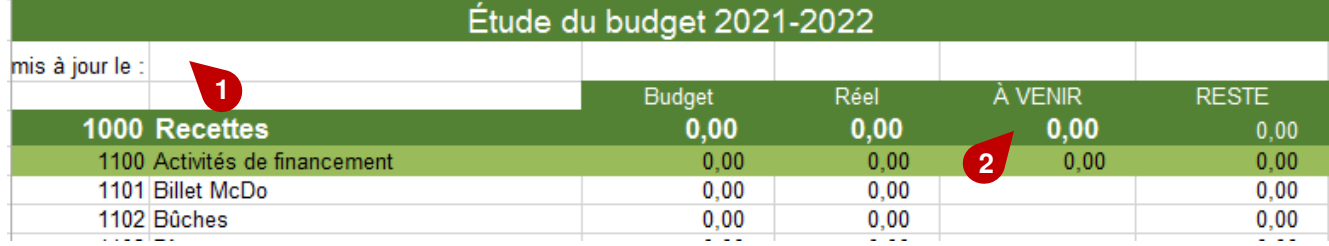

# <span id="page-10-1"></span>**Budget**

Cet onglet est établi en début d'année. Il sera présenté aux parents lors de l'AGA. Démarche :

- 1. Inscrire la date de la mise à jour
- 2. Rapporter le budget et le réel de l'année précédente
- 3. Inscrire les montants prévus. Attention, seul les montants géré par le comité civil doivent être inscrit (cela inclut la partie de l'ASL).
- 4. ASL : Inscrire les montants prévus dans la colonne ASL
- 5. POC : Inscrire les montants dans la colonne Notes (ex. 100% URSC, Reste payé par URSC x\$). Le but étant de montrer le budget complet aux parents.
- 6. Inscrire dans la colonne Notes toutes informations pertinentes pour la compréhension du budget

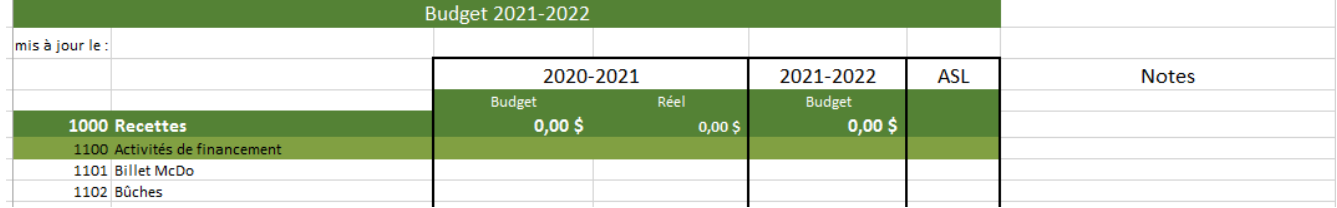

# <span id="page-11-0"></span>**Charte des comptes**

C'est la liste des comptes selon la structure de la charte.

C'est dans cet onglet que les libellés des postes sont inscrits.

Une charte comptable ne varie pas dans le temps, sauf pour les ajouts, afin de pouvoir faire des comparatifs entre les années.

**Note** : En début d'année, il faut modifier la ligne Année pour mettre à jour les tableaux

**Note :** Les textes en couleur sont des regroupements.

ATTENTION : si l'on modifie la charte comptable en ajoutant des # de postes non prévus, il fait aussi modifier les onglets Calculs, Étude du budget et budget. Une bonne connaissance d'Excel est nécessaire afin de ne pas corrompe les différents onglets.

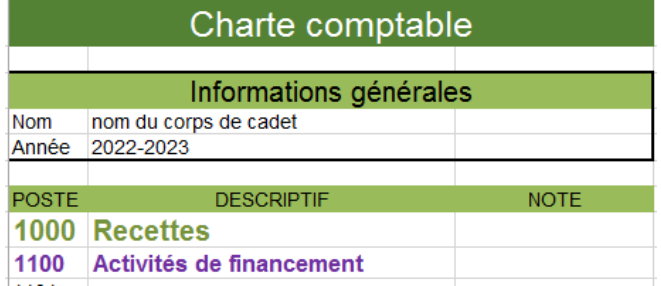

# <span id="page-11-1"></span>**1.12MDN**

Cet onglet sert pour le suivi des demandes de remboursement.

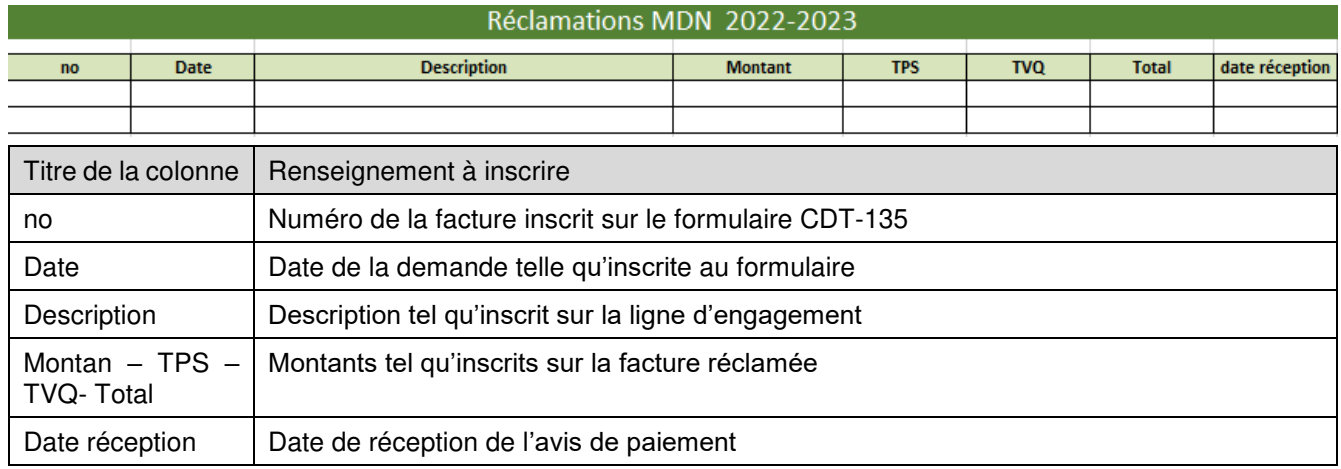

# <span id="page-12-0"></span>**1.13TPS TVQ 1 & 2**

Ces deux onglets ont pour objectif de faire le calcul pour la réclamation des taxes. Pour remplir le tableau :

- Afficherr les lignes à copier dans les onglets Fact interac, Chèques, Rem frais et Prélèv auto en utilisant le bouton de sélection  $\bullet$  pour choisir la période de taxe.
- Sélectionner les lignes
- Copier les lignes dans l'onglet TPS TVQ 1 ou TPS TVQ 2. Pour ce faire, cliquer dans la prochaine ligne libre de la colonne Référence <sup>2</sup> puis coller les lignes.
- Le total **O**des deux taxes se calculera automatiquement. Attention, le calcul ne prend en compte que les lignes 8 à 200.

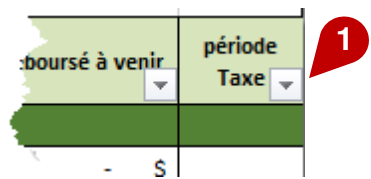

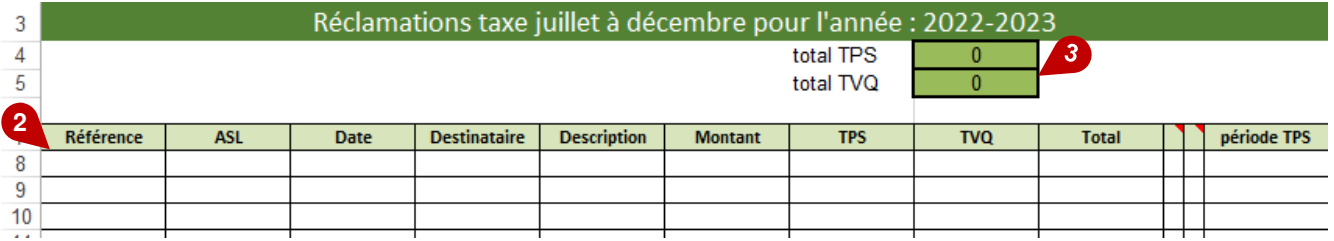

# <span id="page-12-1"></span>**1.14 Calculs**

Cet onglet comptabilise les montants inscrits dans l'onglet Journal.

Aucune modification n'est à faire, sauf si l'on modifie la charte comptable en ajoutant des # de postes non prévus. Note : Par sécurité, cet onglet devrait être masqué, pour le faire afficher/masquer

- Bouton de droite sur un des onglets
- Sélectionner Afficher/masquer
- Sélectionner l'onglet

# <span id="page-13-0"></span>**2. Payer une facture\demande de remboursement**

Voici les actions à poser lors du remboursement d'une dépense. **Note** : la facture ou le reçu doit être en format PDF et bien lisible

#### Voici les étapes

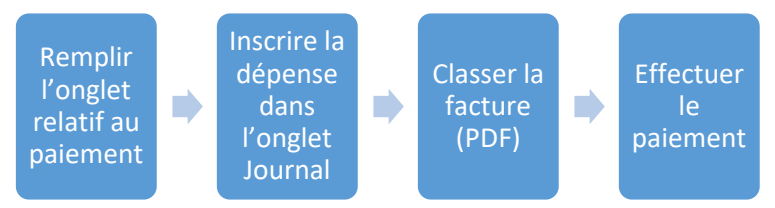

1. Remplir l'onglet relatif au paiement :

- Virement bancaire : Fact Interac
- Chèque : Chèque
- Remboursement : Remb frais
- 2. Inscrire la dépense dans l'onglet Journal
	- une ligne par produits ou regroupements
	- S'assurer que le Journal balance
- 3. Classer la facture
	- Ne pas oublier de la mettre en PDF
- 4. Effectuer le paiement

# <span id="page-14-0"></span>**3. Fermeture du mois**

#### <span id="page-14-1"></span>**Récupérer les données du compte**

#### <span id="page-14-2"></span>**3.1.1 Données pour l'onglet Compte du fichier de comptabilité**

- Inscrire la somme des retraits et des dépôts inscrit sur le relevé bancaire
- Inscrire le solde du compte
- L'indicateur de validation doit inscrire «OK». Dans le cas contraire, cela indique qu'il y a une erreur de calcul.

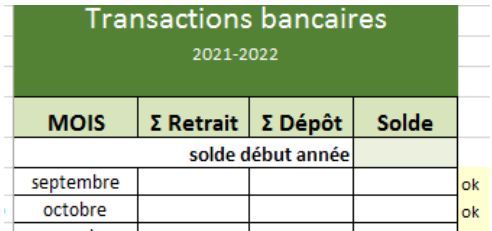

#### <span id="page-14-3"></span>**3.1.2 Dépôt du relevé de compte**

Voici les étapes pour un compte Desjardins :

- Accéder au relevé des opérations<sup>o</sup>
- Inscrire les informations de recherche <sup>o</sup>
- Cliquer sur valider  $\bullet$ , le fichier PDF sera disponible
- Enregistrer le fichier PDF dans le répertoire Relevé de la caisse
	- o Nommé : AAAAMM relevé bancaire

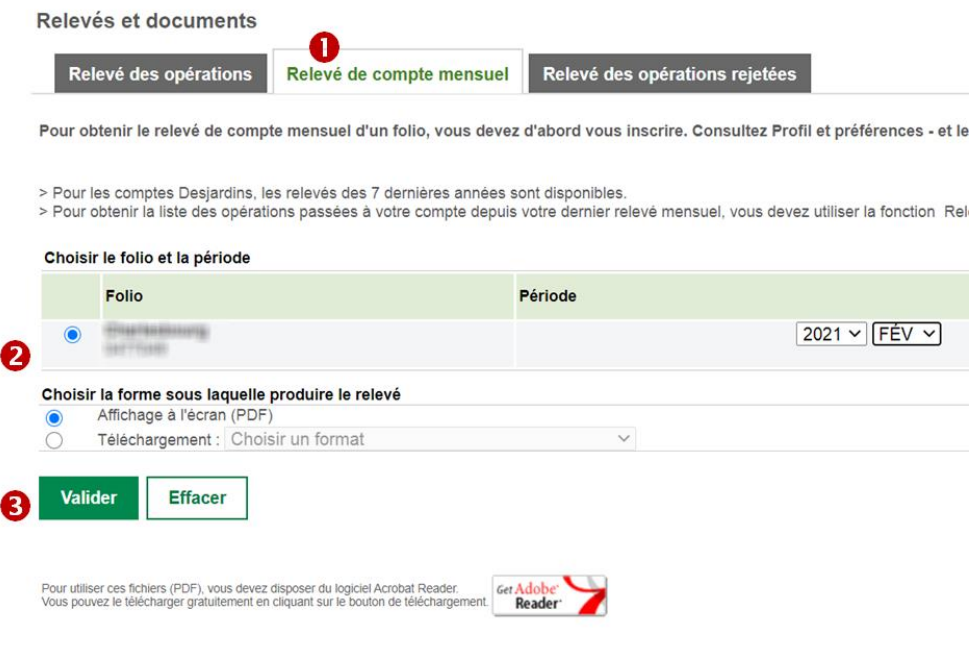

# <span id="page-15-0"></span>**Reporter les montants dans le journal**

- Reporter tous les dépôts
	- Colonne « Référence » : dépôt \ CDT
	- Colonne « Description » : descriptif du revenu
	- Colonne «Poste» : Numéro du poste correspondant au revenu
- Reporter les frais bancaires
	- Colonne « Référence » : fixe
	- Colonne « Description » : frais bancaire
	- Colonne «Poste» : Numéro du poste (2104)
- Reporter les prélèvements automatiques
	- Colonne « Référence » : no de référence de l'onglet Prélèv auto
	- Colonne « Description » : tel que dans l'onglet Prélèv auto
	- Colonne «Poste» : Numéro du poste correspondant au revenu

### <span id="page-15-1"></span>**Conciliation des déboursées au journal**

Dans l'onglet journal, vérifier l'écart  $\bullet$  inscrit dans le tableau « Conciliation des déboursées » est à zéro (0,00\$). Si ce n'est pas le cas, s'assurer que les inscriptions au journal sont identiques à celles des onglets Fact Interac, Chèque, Prélèv auto et Rem frais.

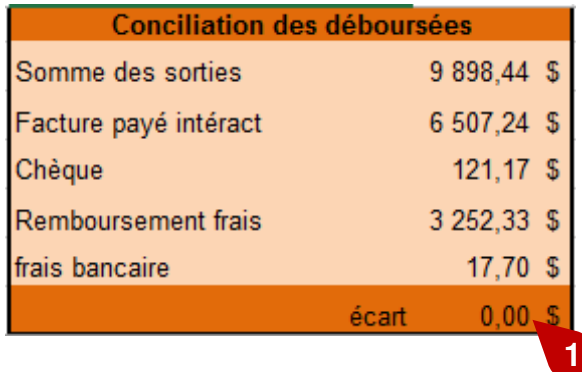

# <span id="page-16-0"></span>**Conciliation avec le compte de banque**

Dans l'onglet Compte

- Vérifier que l'écart est à zéro (0,00\$)
- Si ce n'est pas le cas, vérifiez que les entrées au journal sont identiques à celle du compte bancaire.

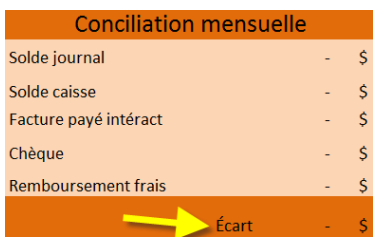

### <span id="page-16-1"></span>**Imprimer le suivi budgétaire**

- S'assurer que toutes les lignes saisies au Journal ont un *poste* d'inscrit
- À l'onglet «Étude Budget» :
	- o Inscrire la date de mise à jour
	- o Au besoin mettre la colonne a venir à jour
- Imprimer en PDF le budget (budget AAAAMMJJ)
- Transmettre le fichier PDF au commandant et au président du Comité de Soutien

# <span id="page-17-0"></span>**4. CDT – 135**

### <span id="page-17-1"></span>**Exemple de texte pour le courriel**

Exemple 1

Je vous fais parvenir la demande POC-89 pour le cc ####. Facture: M. x (250\$) - président du Comité de Soutien.

Exemple 2

Je vous fais parvenir la demande POC-88 pour le cc ####. Facture : Élof x (20.01\$) Lt y (40,02\$) sont sur la liste en personnel de l'unité.

# <span id="page-17-2"></span>**Retour de courriel**

Il est très important de ne pas modifier l'entête du courriel et d'y répondre directement. Ne pas refaire un nouveau courriel car celui-ci est encore une fois une référence pour les suivis.

# <span id="page-17-3"></span>**Commande internet**

Il est impératif de confirmer la réception des biens reçus. (**3 actions à prendre**)

1- Vous devez **ajouter ce commentaire dans votre courriel** et non sur le Cdt 135 :

*J'accuse la réception des biens et je confirme que ceux*-ci demeurerons et seront utilisés par les *membres de l'unité.* 

- 2- Vous devez fournir la preuve de paiement (une photocopie de chèque, une copie de l'état de compte) afin de démontrer que le service a été rendu.
- 3- Fournir des photos des biens reçus pour les commandes internet. À noter que si c'est impossible de nous envoyer des photos, vous devez mentionner la raison à votre courriel.

# <span id="page-17-4"></span>**Demande POC**

Il est très important de prendre en considération ceci : Aussitôt que vous soumettez une demande en remboursement au niveau des *repas, droits d'entrée et autobus,* vous devez **à la fois** fournir la liste de présences des cdts **et** des membres officiers/IC éligibles au remboursement.

Deux façons de faire afin de fournir la liste des Off/ IC de votre unité.

- 1- Prendre la liste en personnel de votre unité Forteresse en soulignant en jaune les membres présents à l'activité et là joindre en pièce jointe à vos documents.
- 2- Inscrire les noms dans votre courriel

# <span id="page-18-0"></span>**Preuve de paiement**

#### <span id="page-18-1"></span>**4.5.1 Par chèque**

Il y a 2 façons de faire, soit une photo du chèque ou un imprime écran du chèque dans le relevé bancaire. Dans les 2 cas il est important de caviarder les3 informations sensibles pour des fins de sécurité :

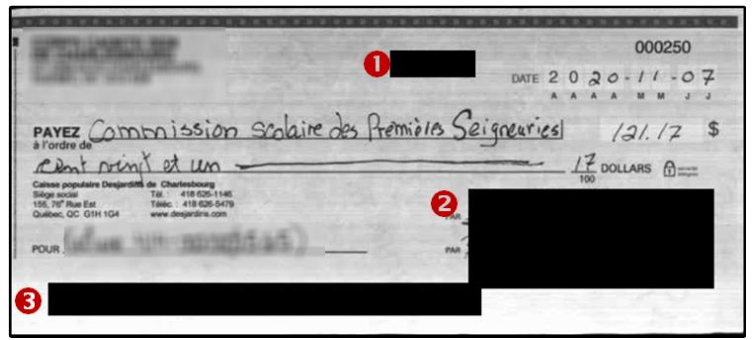

Pour l'image d'un chèque encaissé dans le compte de banque (Desjardins) :

- Accéder au relevé des opérations<sup>OO</sup>
- $\bullet$  Inscrire les informations de recherche $\bullet$
- · Cliquer sur valider<sup>o</sup>, le relevé apparaîtra.
- Cliquer sur l'**hyperlien** du chèque
- Dans la fenêtre de l'image du chèque<sup>o</sup>, cliquer sur <mark>imprimer</mark>.
- Choisir pour destination<sup>®</sup> « Enregistrer au format PDF », puis cliquer sur *enregistrer®*.

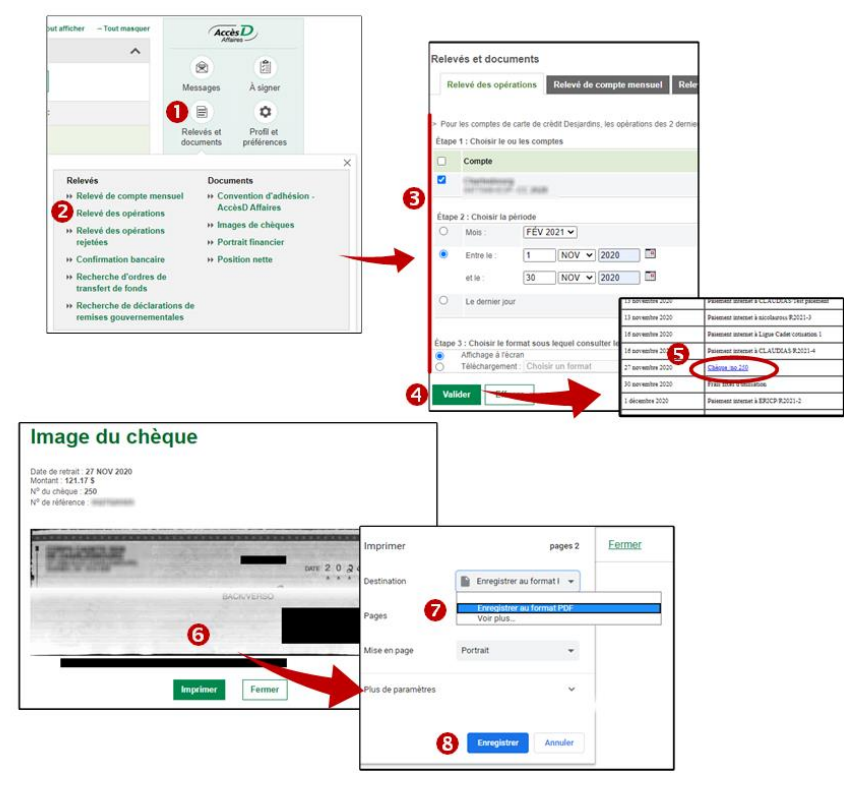

#### <span id="page-19-0"></span>**4.5.2 Par virement bancaire**

- 1 Prendre une image du relevé bancaire.
- 2 Caviarder les informations non essentielles. S'assurer que les informations suivantes sont présentes :
	- Numéro du compte bancaire <sup>O</sup>
	- Identification de l'institution bancaire <sup>®</sup>
	- Nom du corps de cadet <sup>o</sup>
	- Totalité des montants relatifs au Cdt-135 <sup>o</sup>
- 3 Sauvegarder en PDF

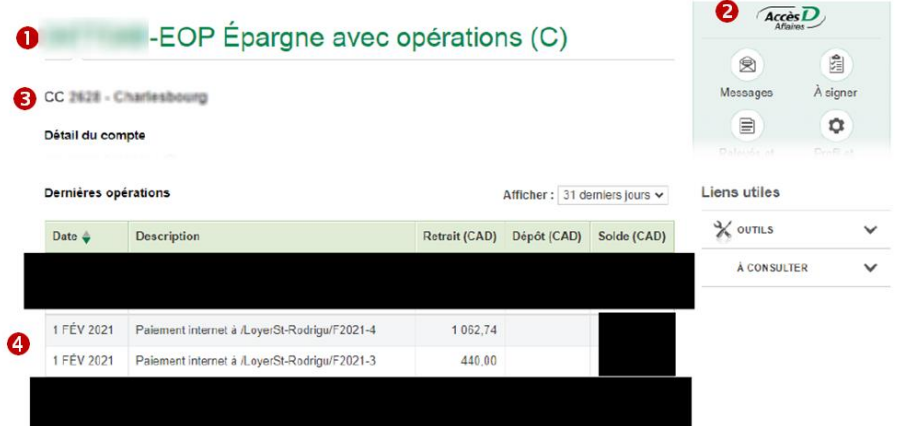